# **Tutorial: Installation of JDK and Build Tools on Windows OS**

## **Section-I : Installation of JDK and Git on Windows 8 OS**

1. Download the software packages and follow the installation steps exactly as demonstrated in the video.

2. The installation steps may vary on **Windows 8**. You may see a different interface on your system or your system may ask for extra/less information than that demonstrated in the video.

3. In case, If your system prompts for additional permissions, you should provide the permissions by clicking **Yes/Run/Accept/OK/Install** buttons.

4. In case, If your system prompts for additional configurations, you should keep the default configurations by clicking **Yes/Run/Accept/OK/Install** buttons.

### **Section-II :: Setting Environment Variable for JDK, Maven and Ant on Windows 8 OS**

### **Prerequisite:**

1. You should have installed **JDK, Maven** and **Ant**.

2. Installation directory paths for **JDK, Maven** and **Ant** must match to the Installation directory paths shown in the video.

## 1. Go to **This PC/My Computer.**

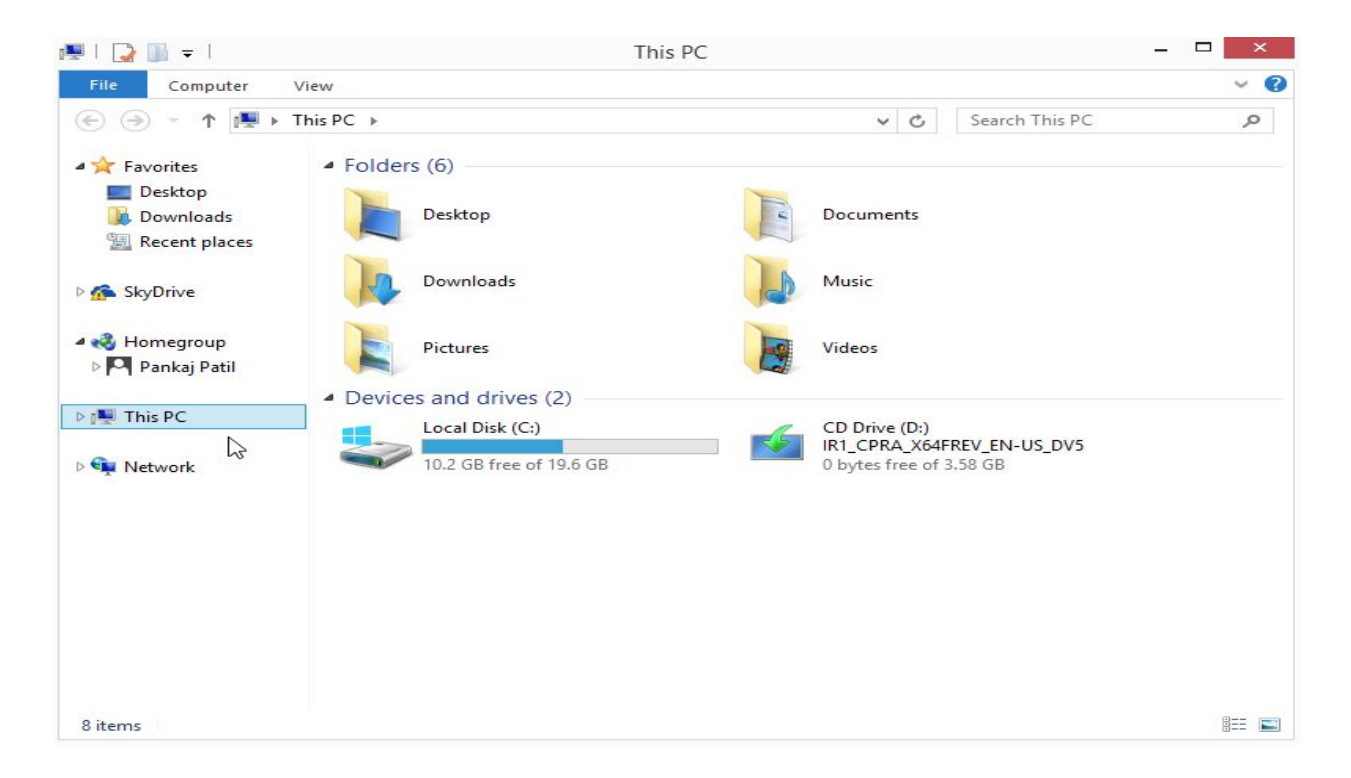

2. Right-click on **This PC/My Computer** and select **Properties.**

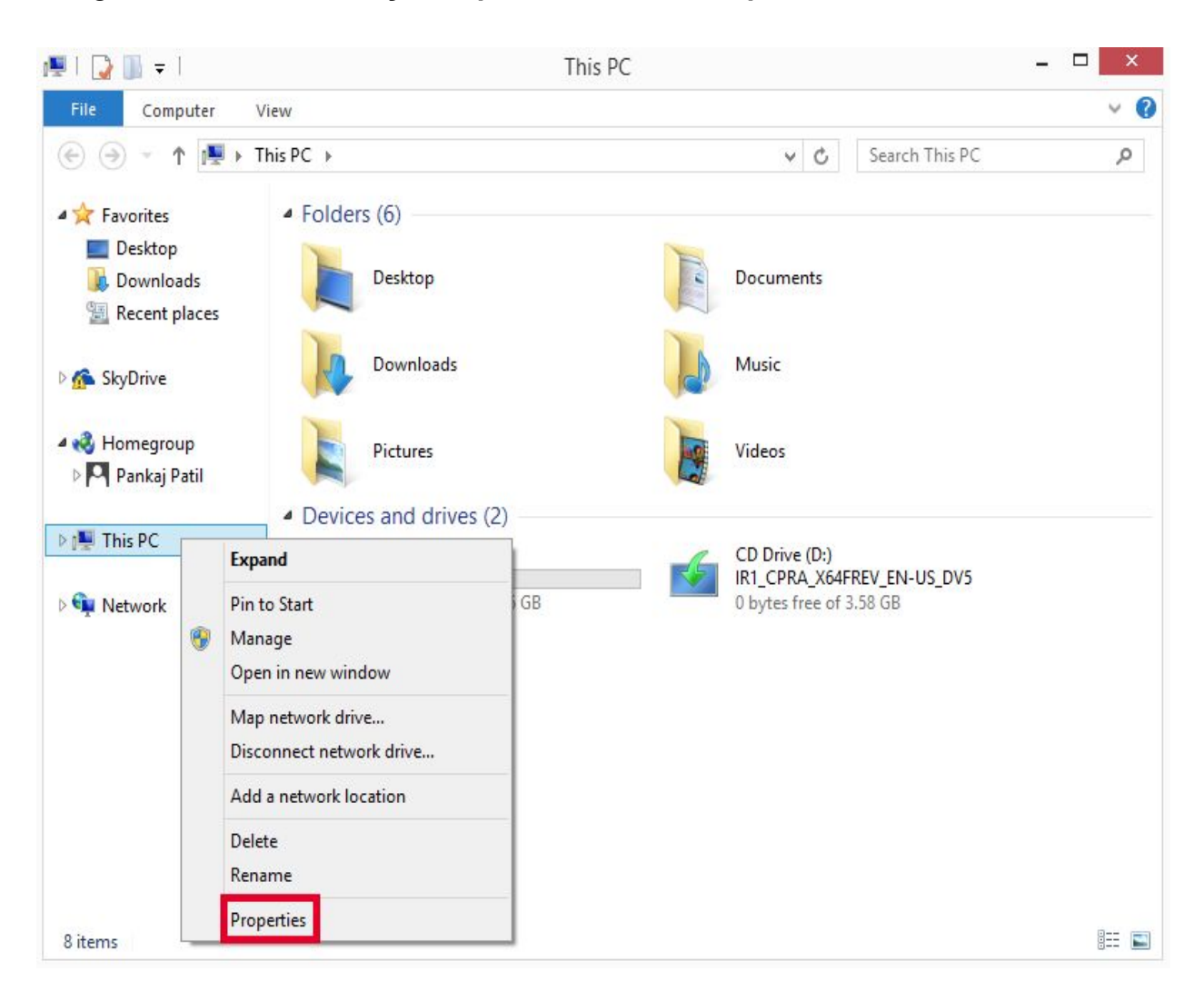

# **System** dialog box is displayed.

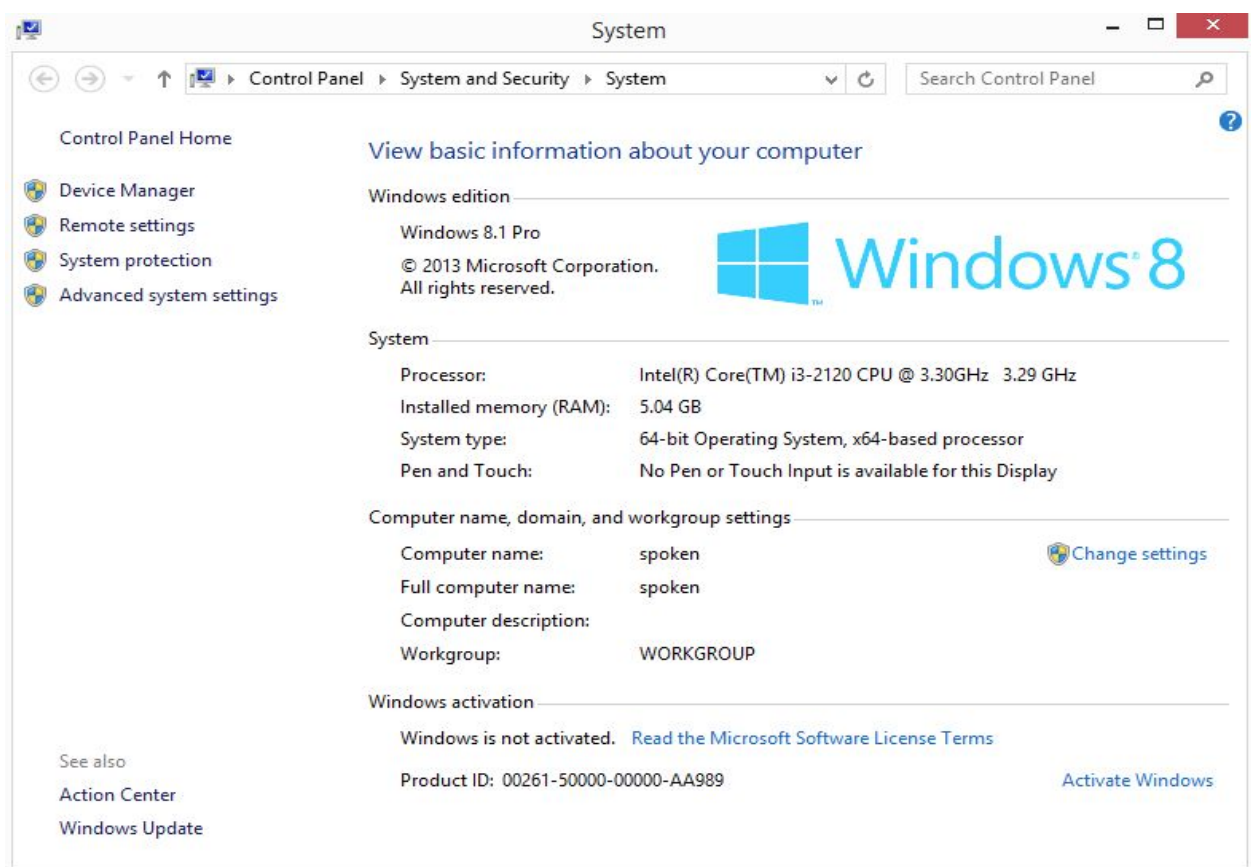

3. Click on the **Advanced system settings** from the left panel.

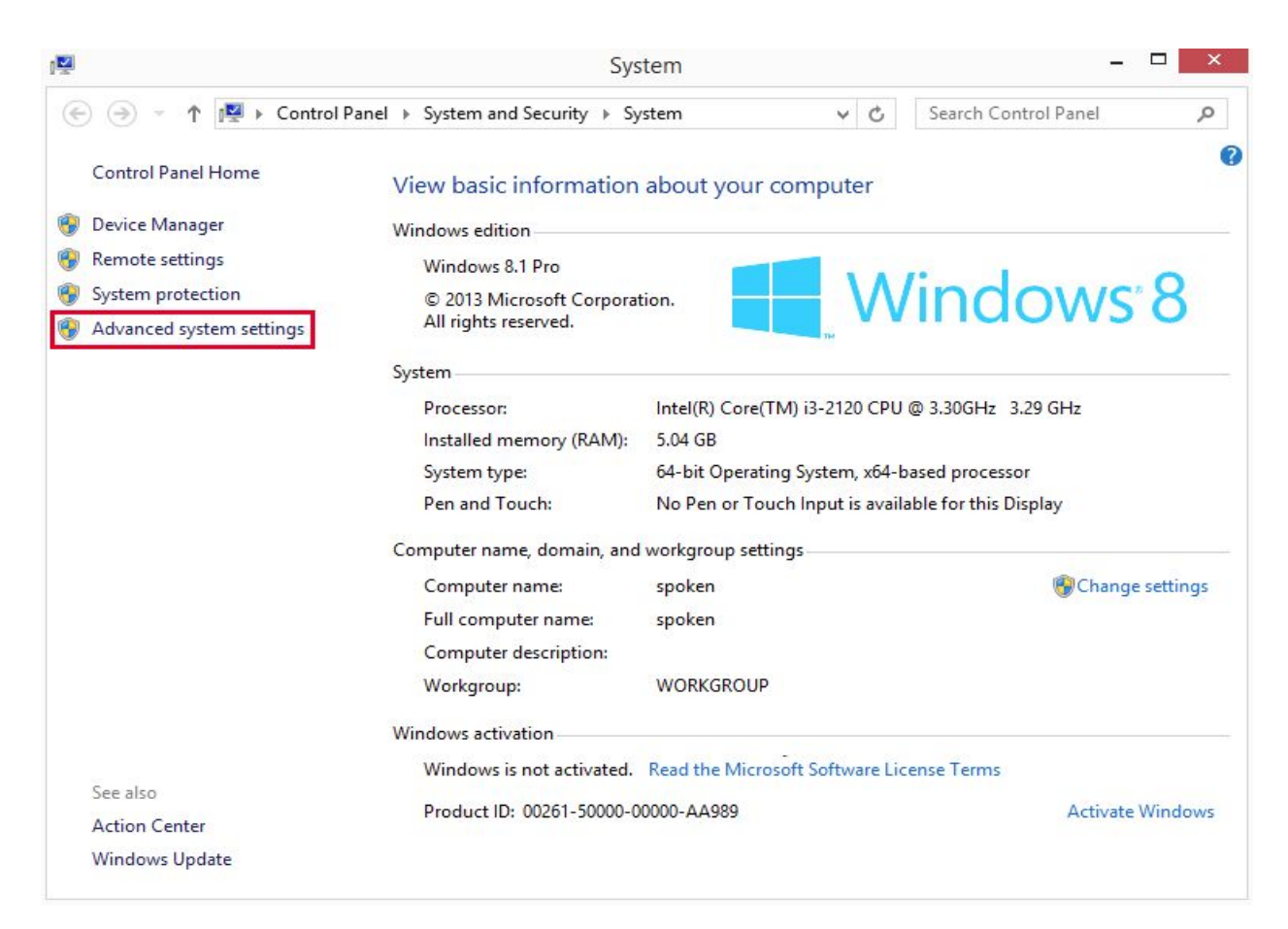

**System Properties** dialog box is shown.

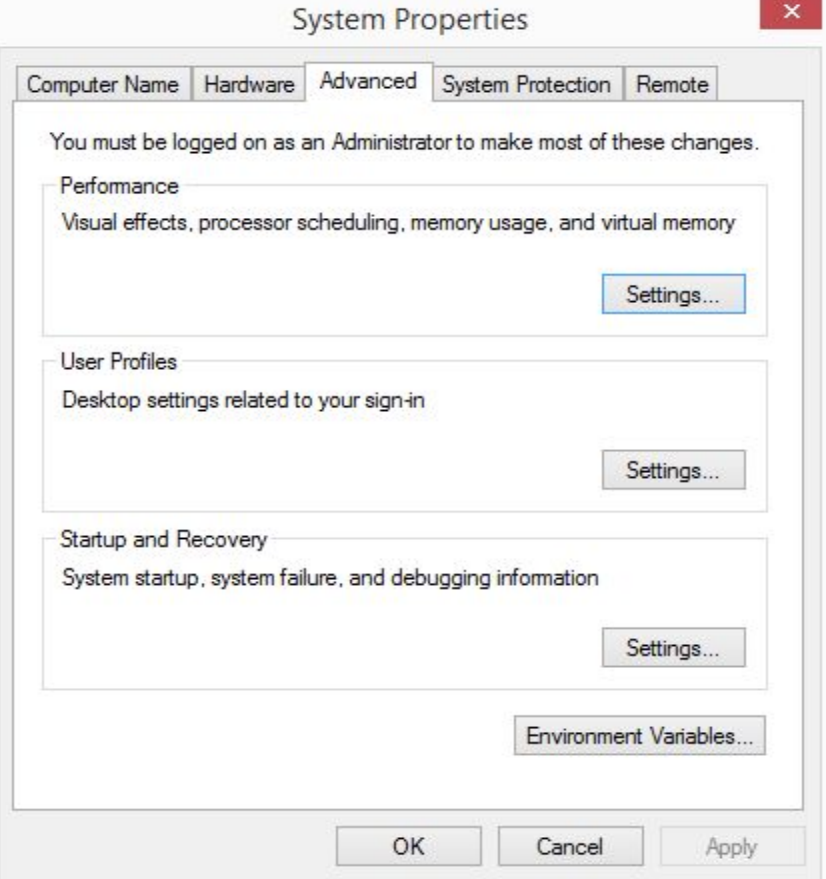

4.Ensure that the **Advanced** tab is selected in the **System Properties** dialog box and click on the **Environment Variables** button.

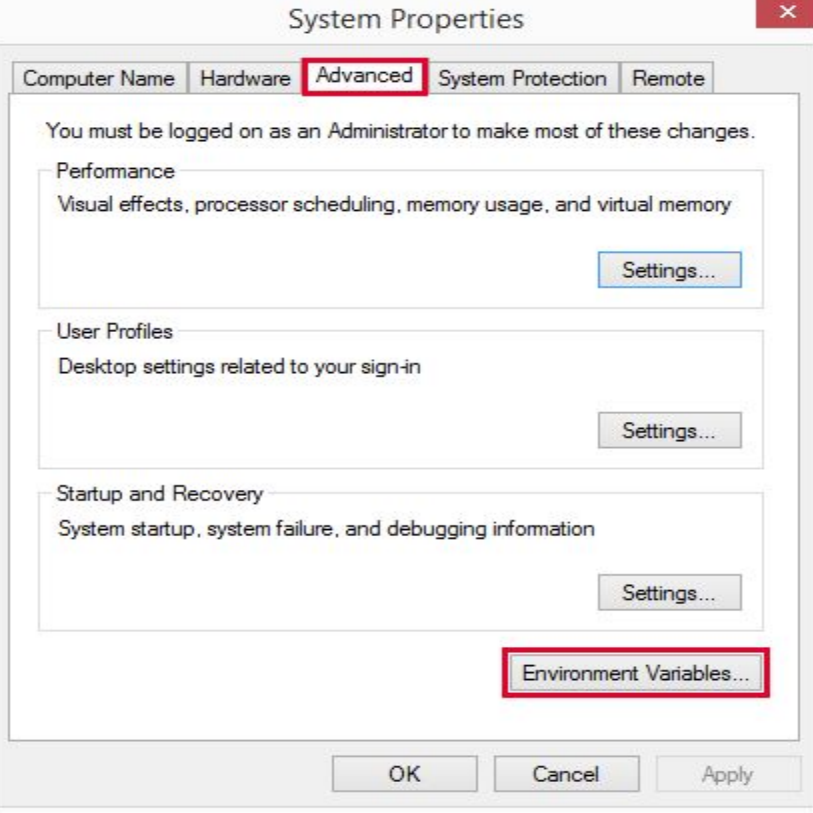

**Environment Variables** dialog box is shown.

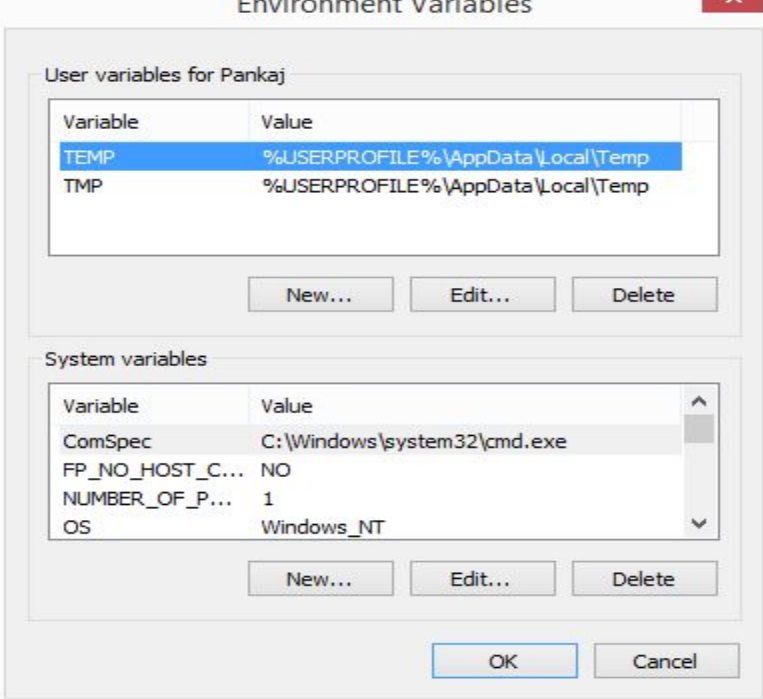

5.In the **Environment Variables** dialog box, click on the **New button** in the **User variable** section.

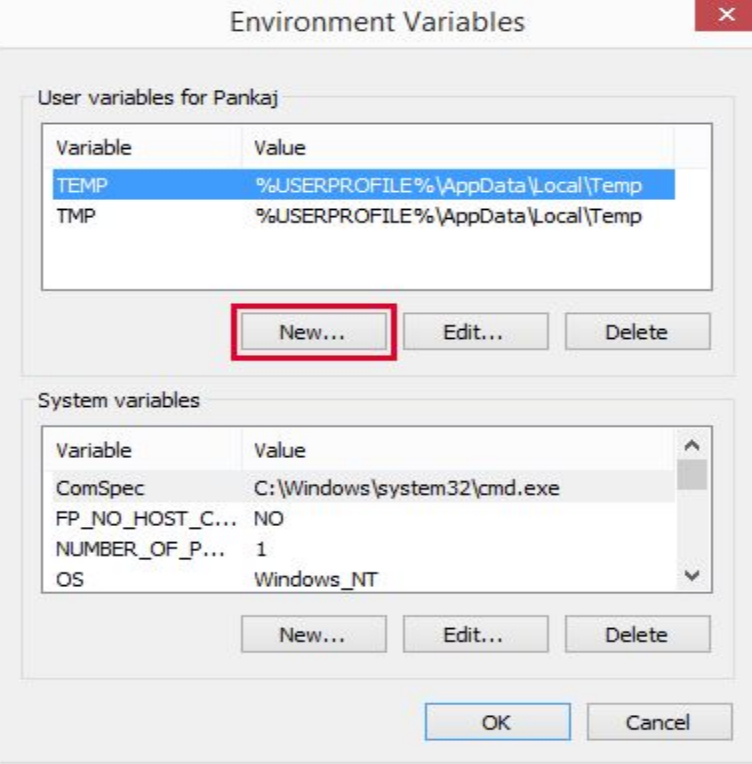

**New User Variable** dialog box opens up.

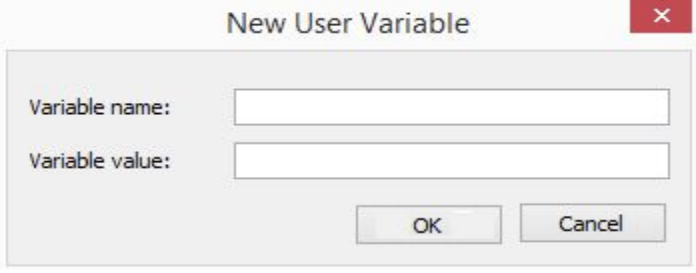

6. To create a **user variable** for **JDK,** enter the **Variable name** as **JAVA\_HOME** and **Variable values** as **C:\Program Files\Java\jdk1.8.0\_271.**

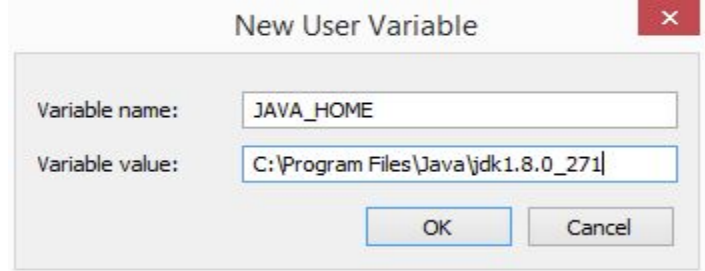

**7.** Click the **OK** button to save the variable.

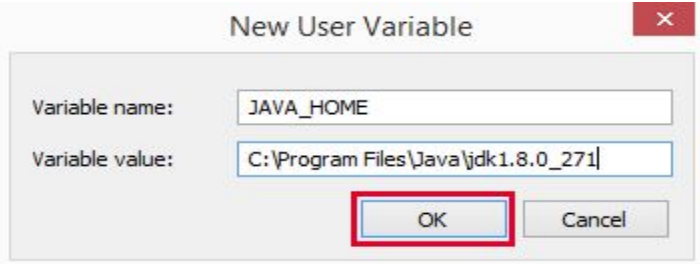

Newly created **JAVA\_Variable** is shown in the **Environment Variables** dialog box as shown.

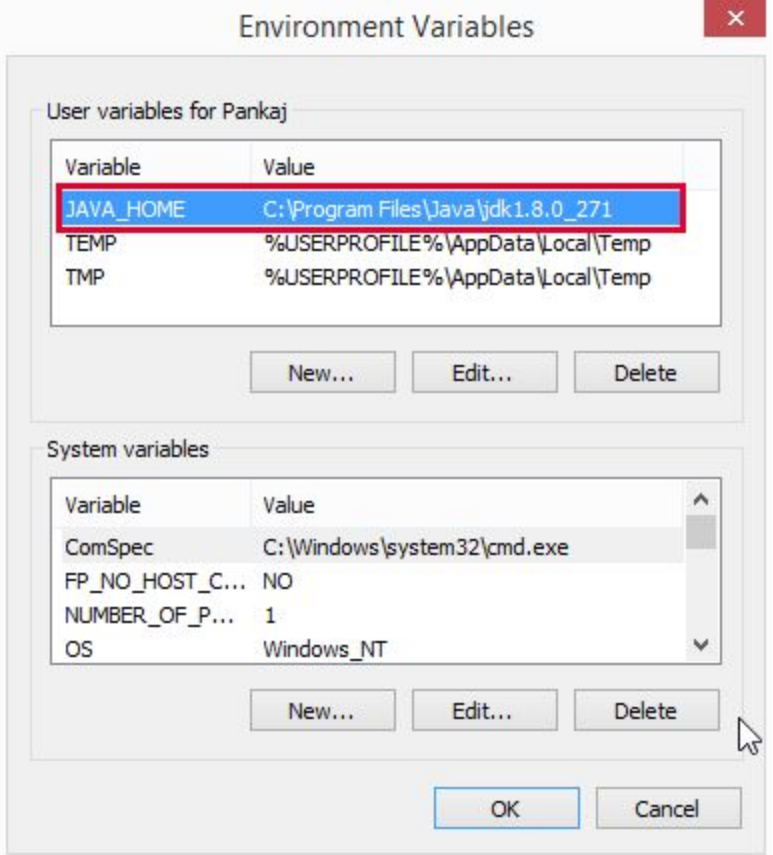

# **8.** Similarly, create **MAVEN\_HOME** and **ANT\_HOME** variables.

# Setting **User Variable** for **Maven**

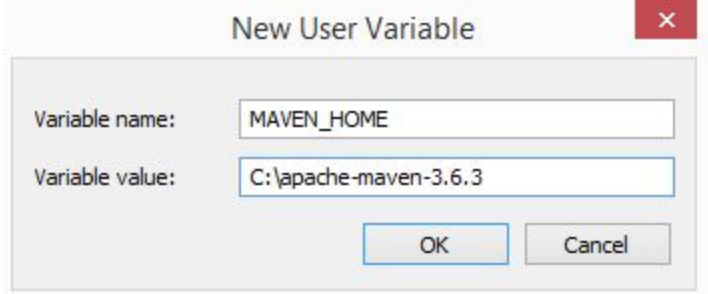

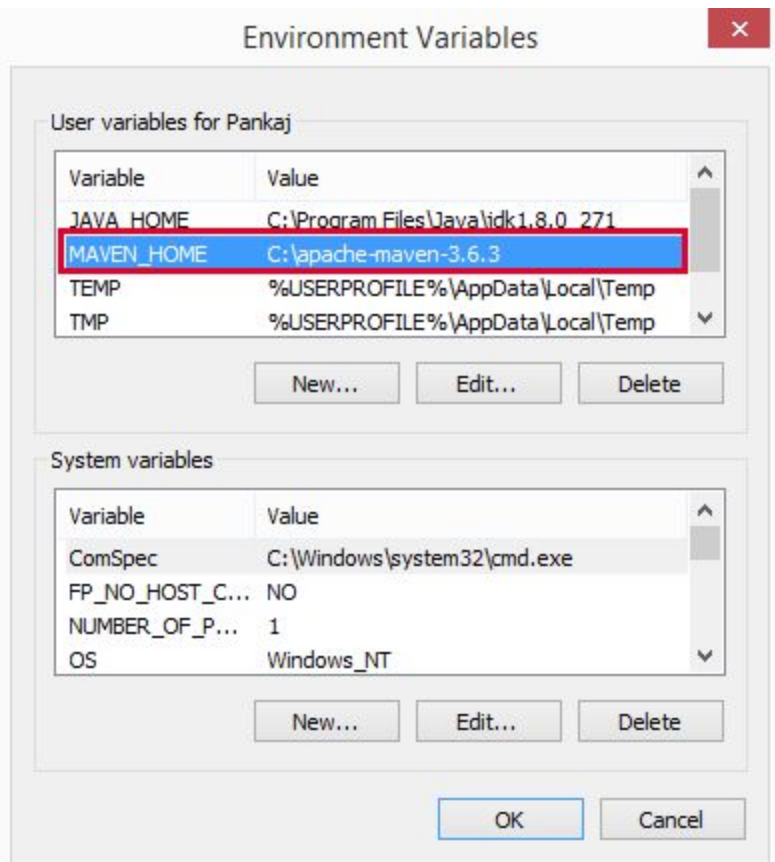

# Setting **User Variable** for **Ant**

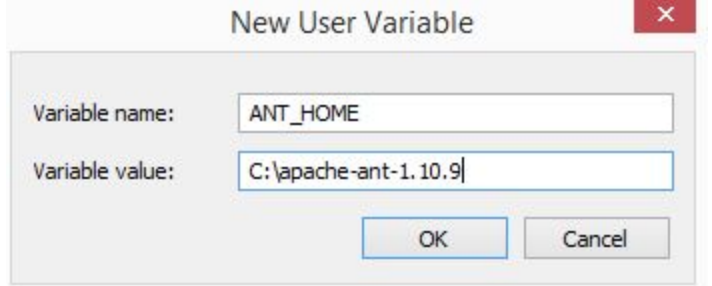

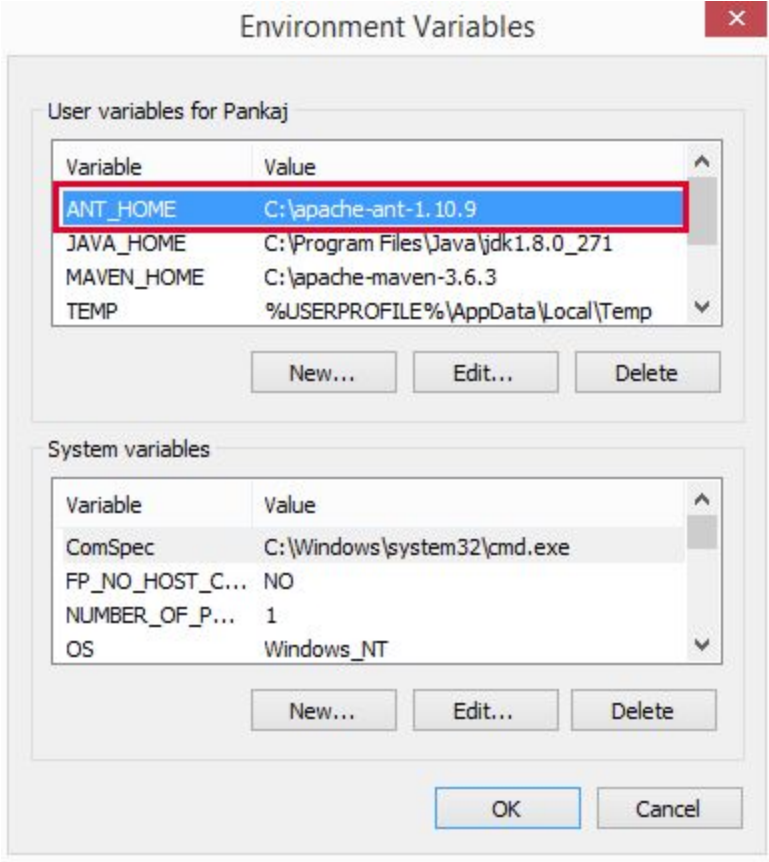

9. Next, proceed for setting the **Path variable** in the **System Variables** section.

Select the **Path variable** in the **System Variables** section **and** click the **Edit** button**.**

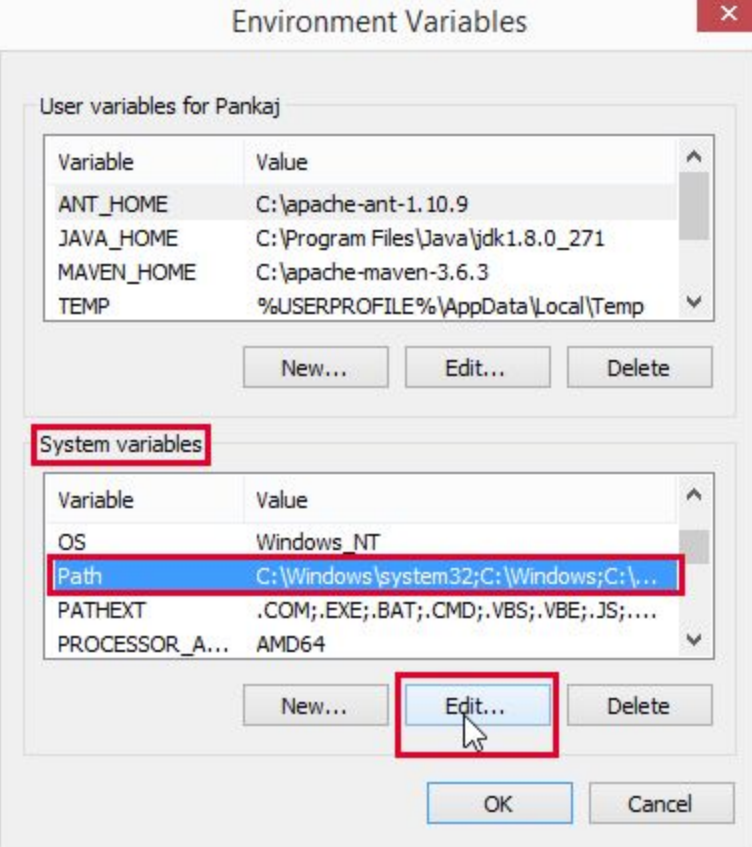

**Edit System Variable** dialog box is displayed with the current **Path variable value.**

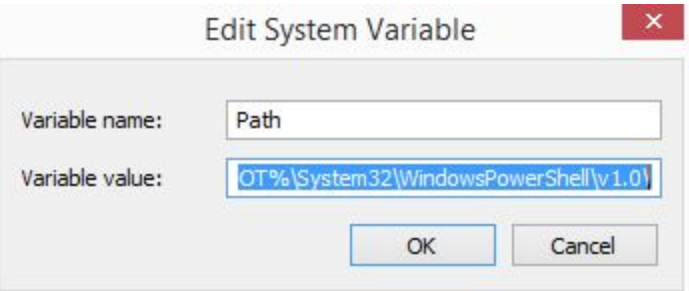

10. Move the **Text cursor** to the end of the existing **Path variable** and enter **;** (semicolon) symbol.

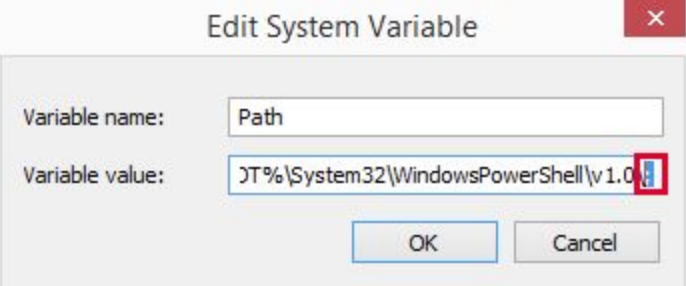

11. Next append the path of **bin** directories of **JDK, Maven** and **Ant** as shown below. **C:\Program**

**Files\Java\jdk1.8.0\_271\bin;C:\apache-maven-3.6.3\bin;C:\apache-ant-1.10.9\bin**

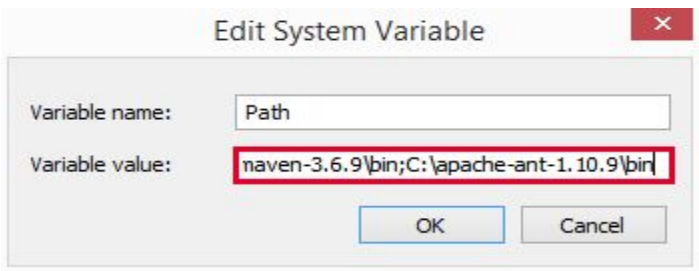

12.Click the **OK** button to save the **Path** variable.

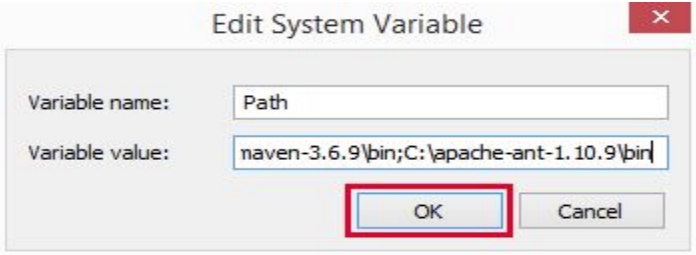

13.Click the **OK** button in the **Environment Variable** dialog box.

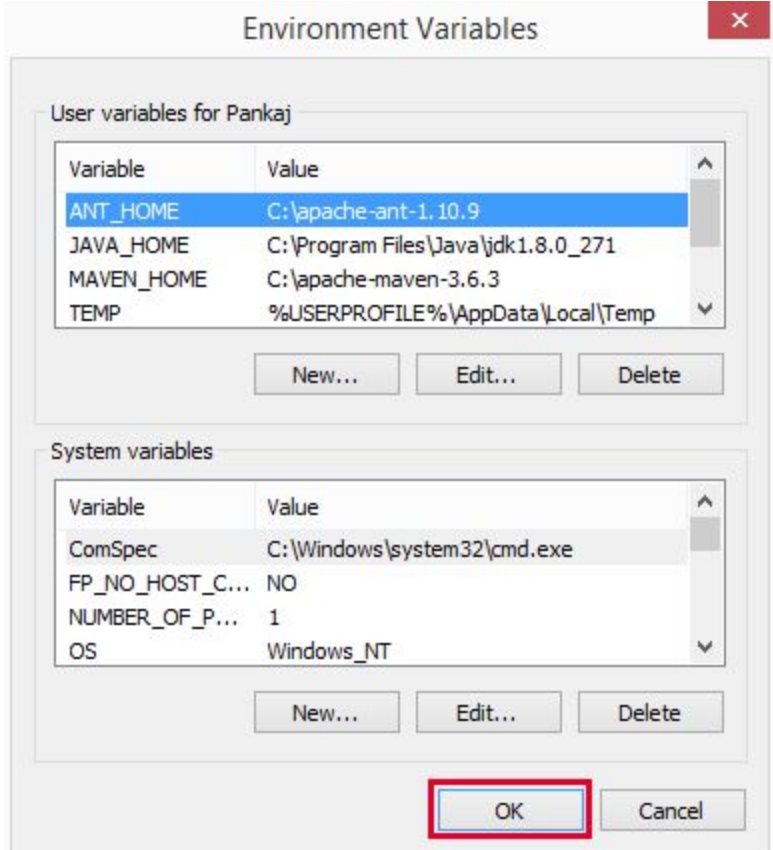

14. Click the **OK** button in the **System Properties** dialog box.

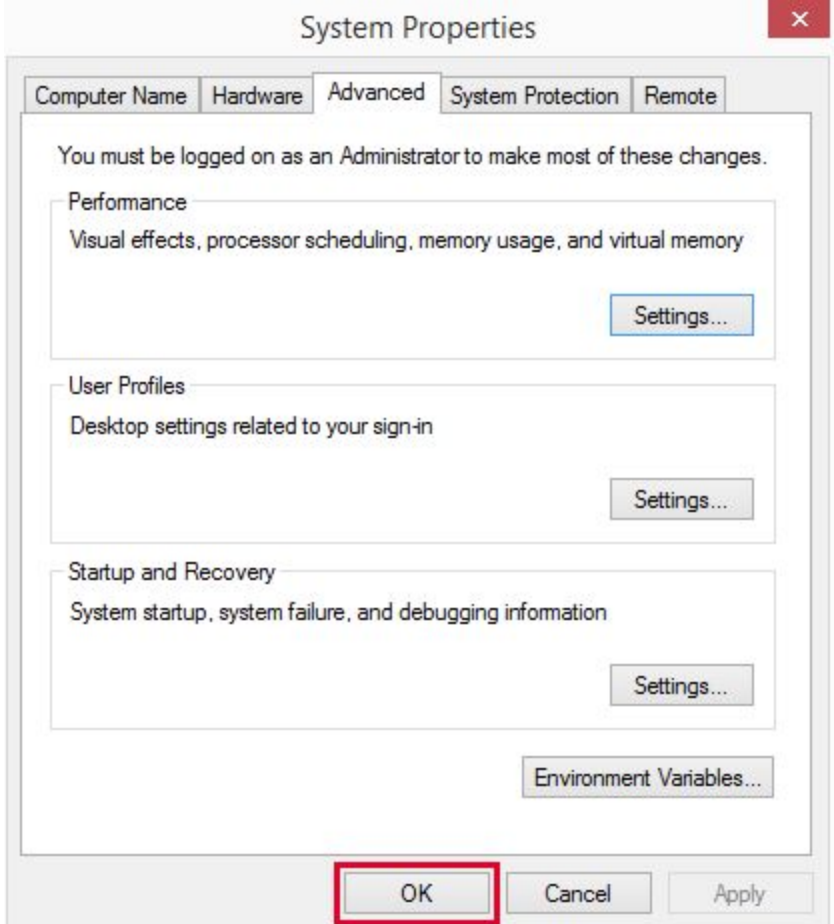

14.Close the **System** dialog box.

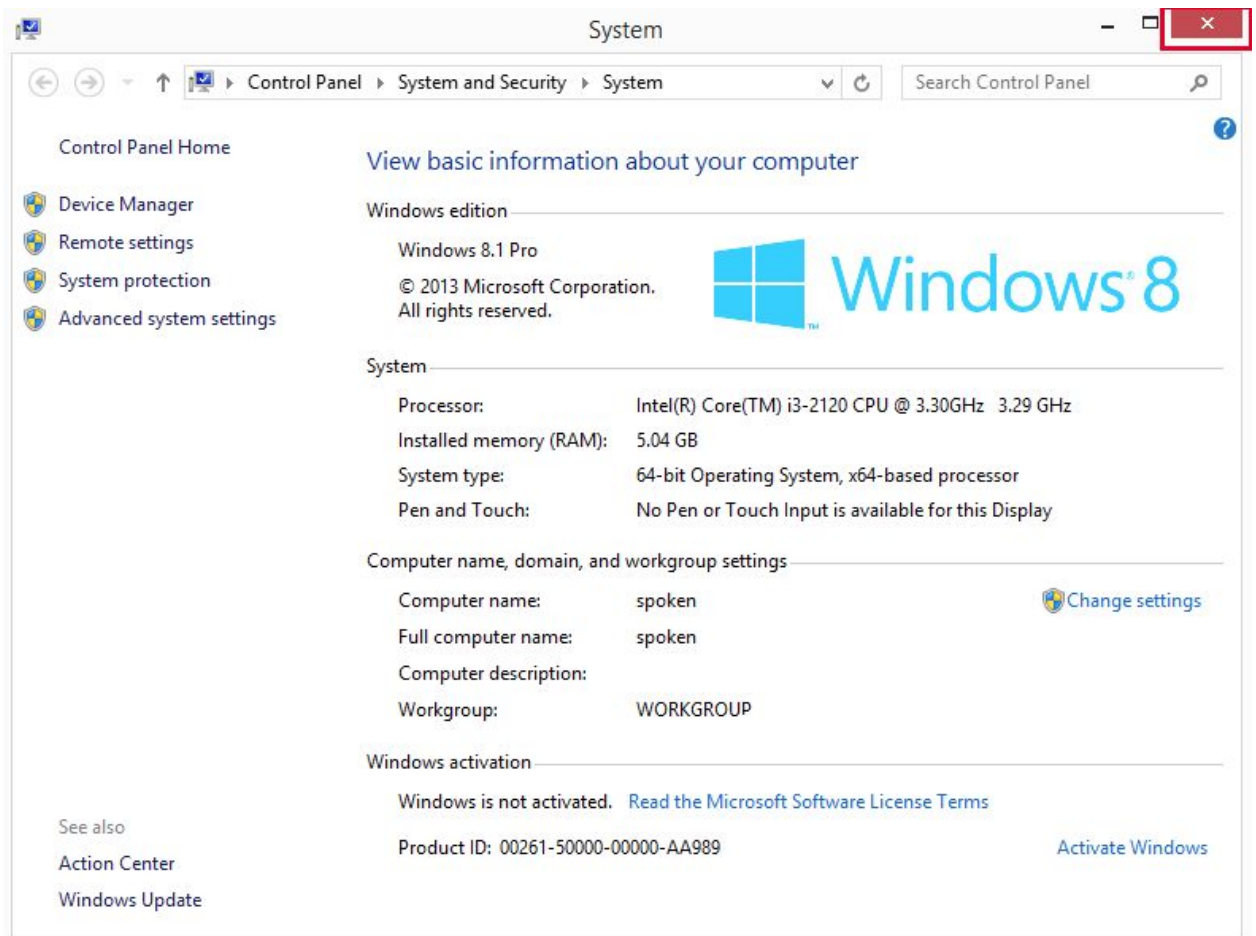

15. Verify the **Path variables** for **java, maven** and **ant** as demonstrated in video.

### **Section -III :Steps to access Command Prompt in Window 8**

1. Go to **Desktop** and move the mouse cursor to the top right corner as shown. System displays hidden shortcuts.

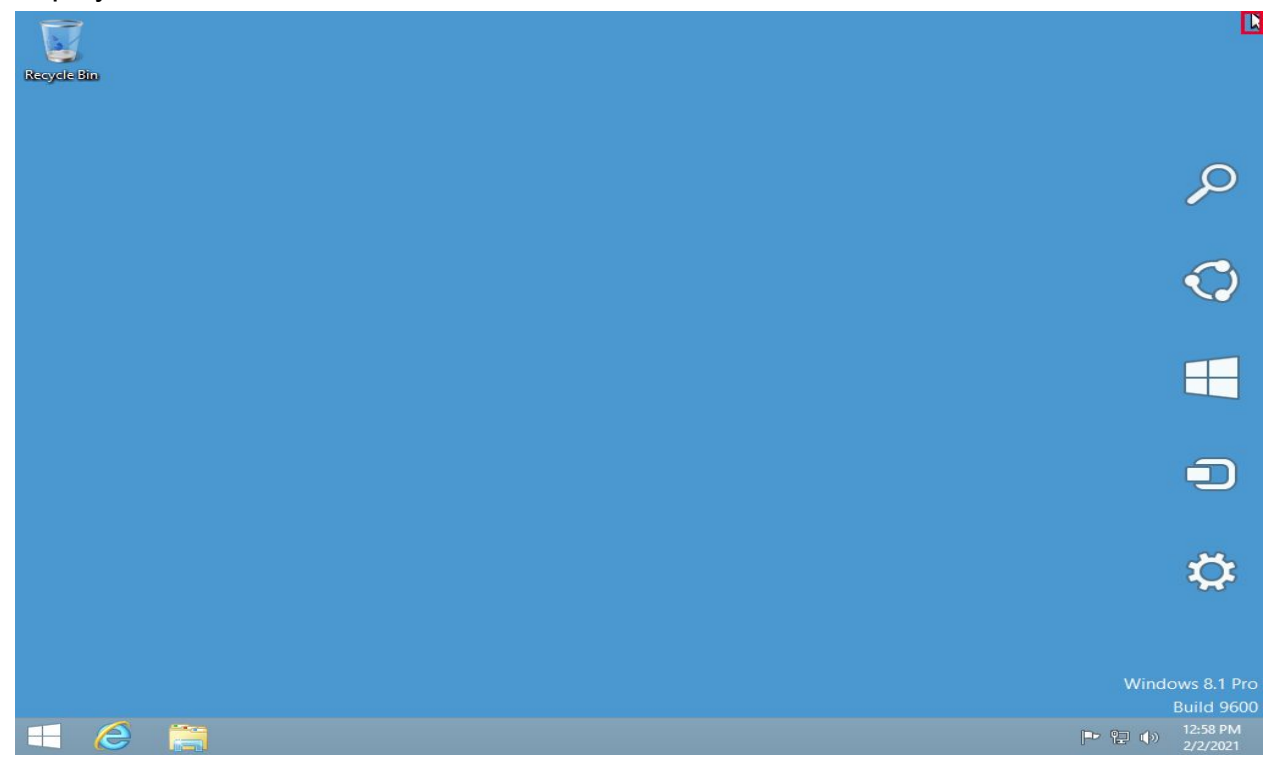

2. Move the cursor to **Search Icon** and click on it.

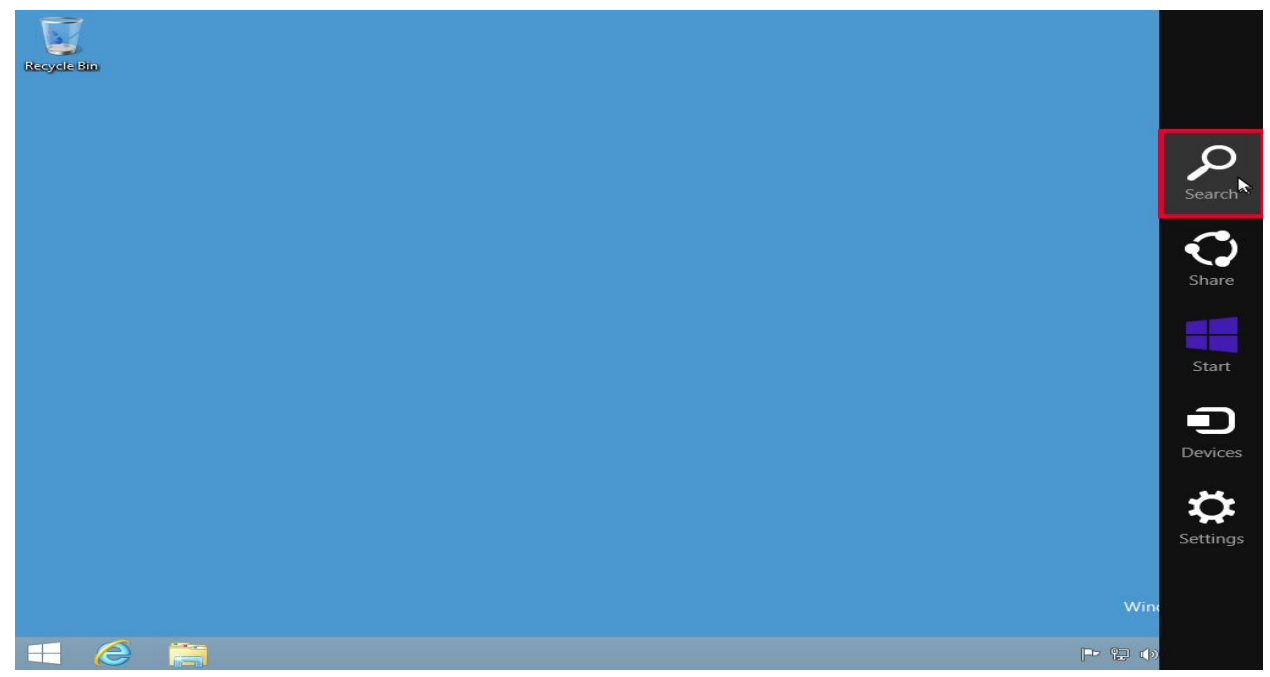

The system displays the **Search bar** as shown.

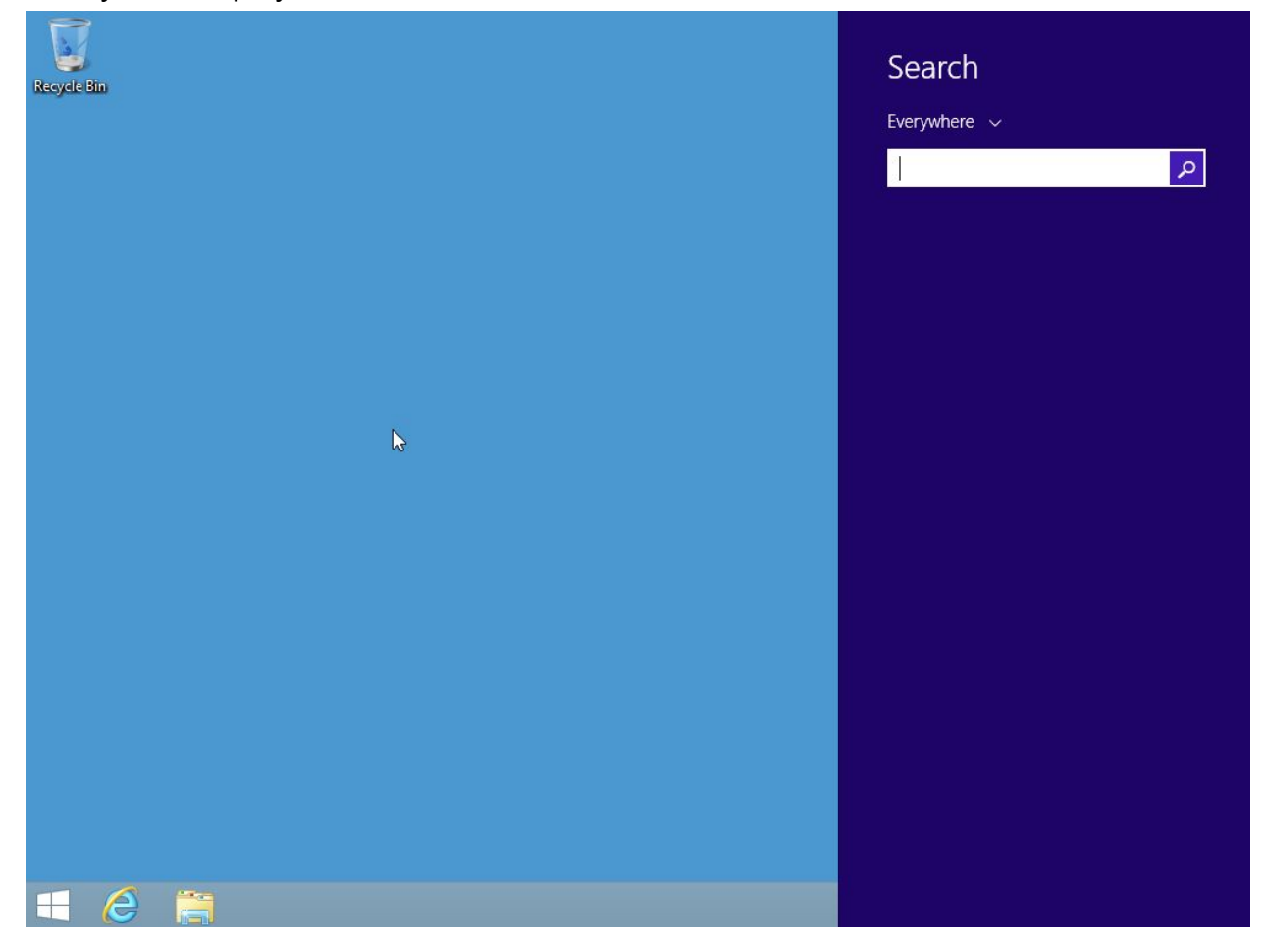

3. Type **Command Prompt** in the **Search bar** and click on the **Search icon** in the **Search bar.**

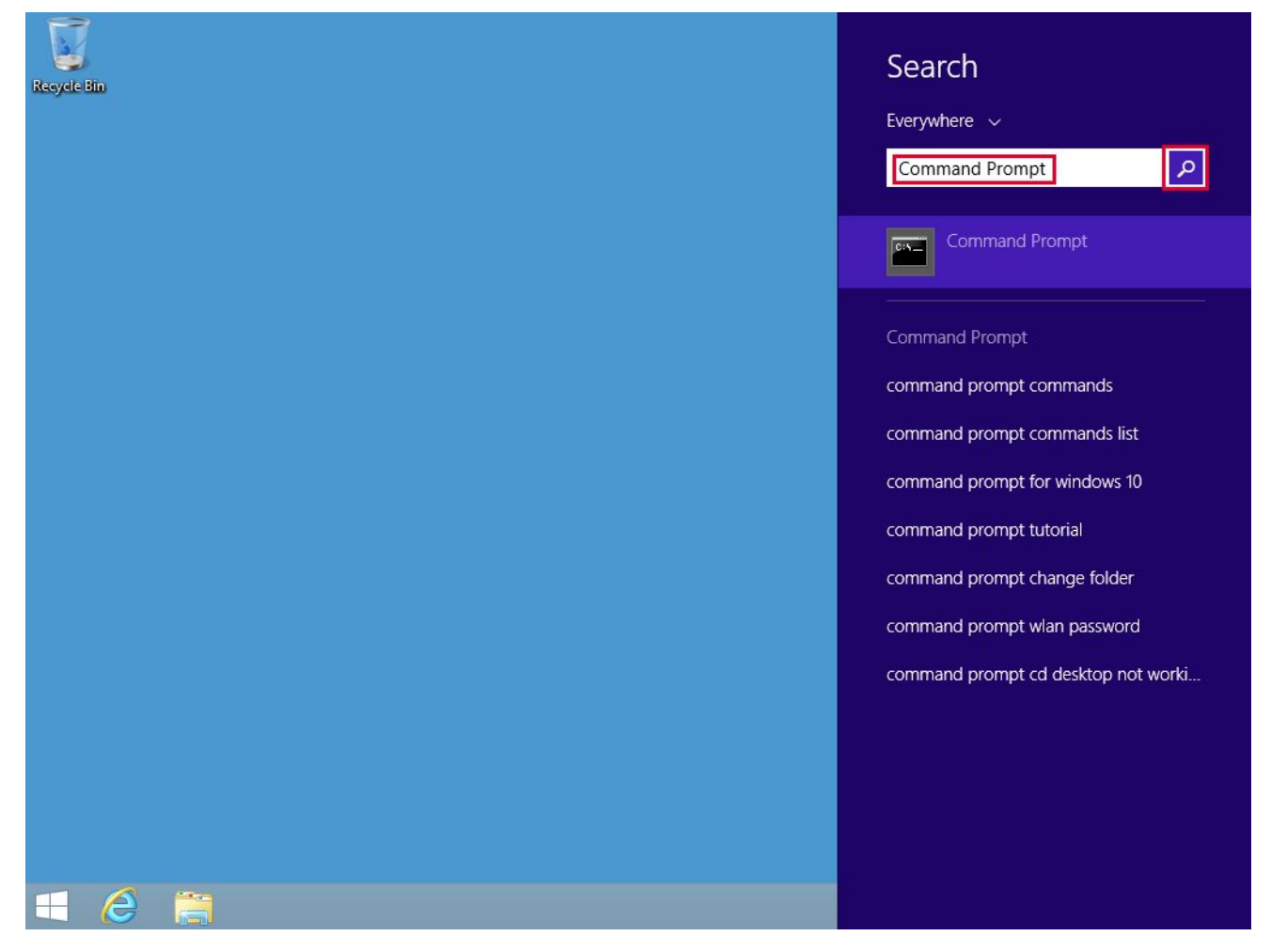

4. Click on the **Command Prompt** application shown in the search results.

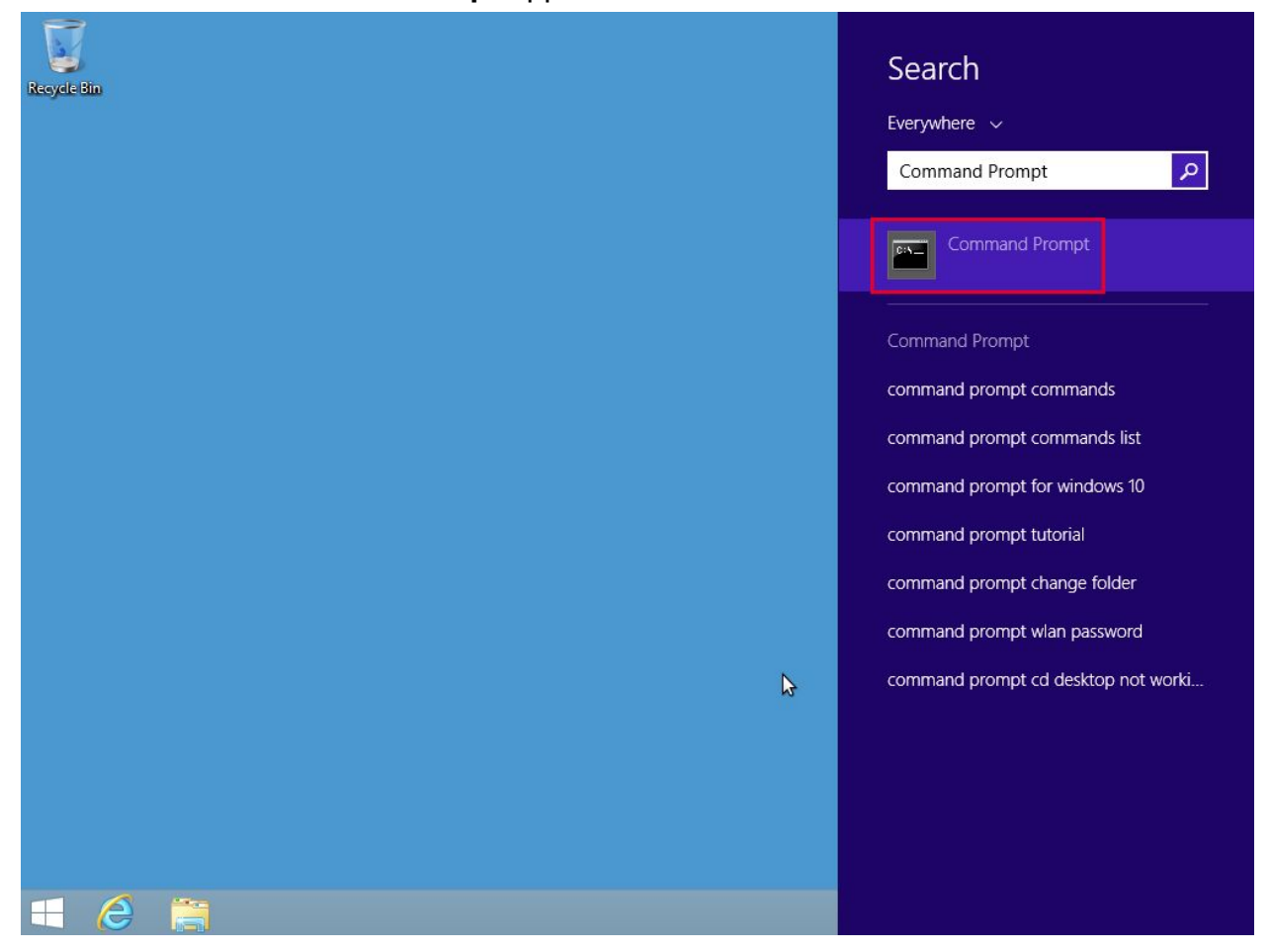

**Command Prompt** opens as shown.

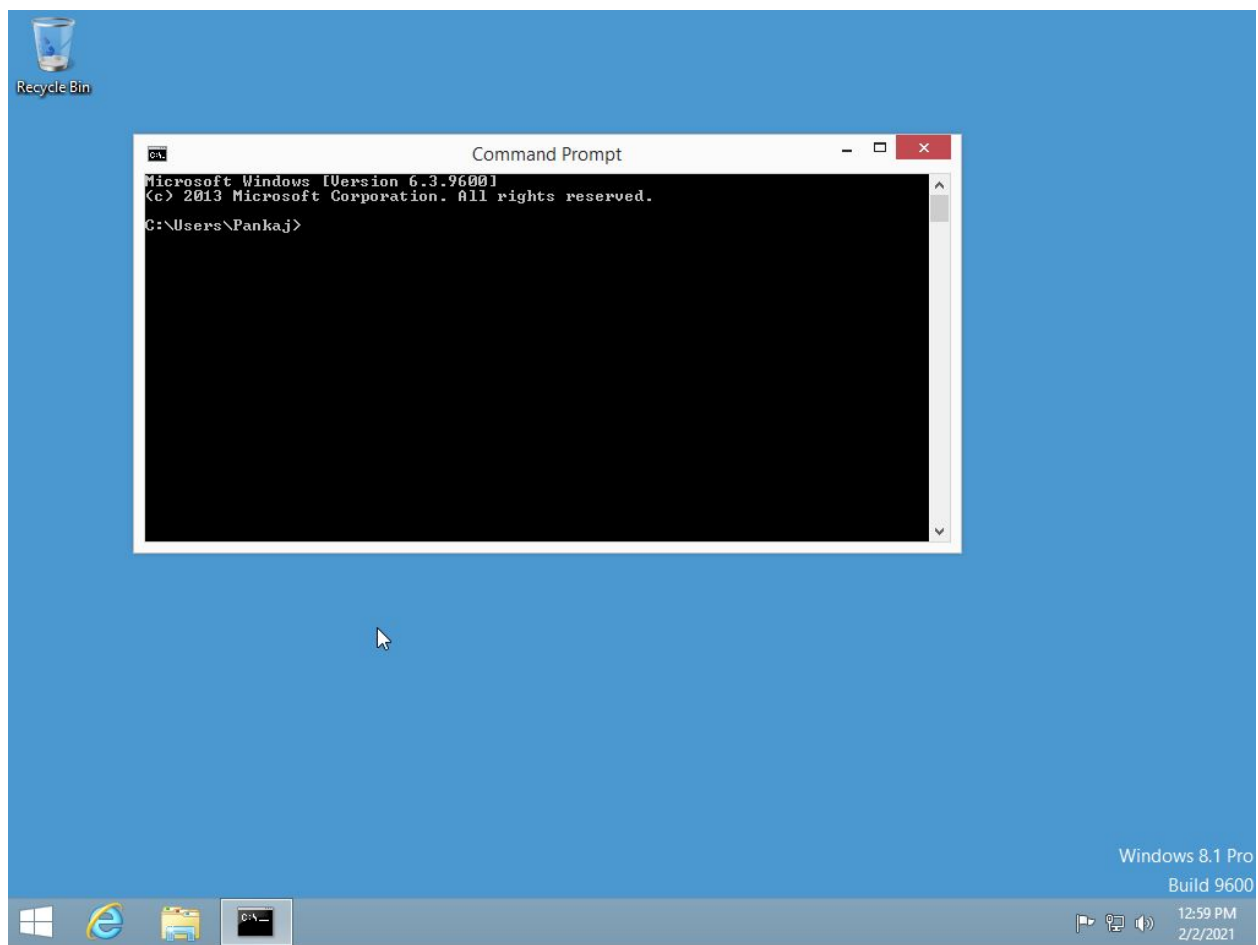